# **ES YAMAHA 附带的Windows CD-ROM** 安装指南

#### 特别注意事项

- 本软件和说明书是Yamaha公司的专有版权。
- 本软件和说明书的使用由授权协议支配,打开软件包裹封条视为完全同意该协议。 (安装应用程序前请 仔细阅读本说明书最后的软件授权协议。 )
- 无制造商的书面许可严禁以任何方式复制软件或说明书之整体或部分。
- Yamaha不承担有关软件及文件使用的责任或担保,对使用本说明书及软件的后果不负责任。
- 本光盘包含的软件并非用于音频/视频系统 (CD播放器、 DVD播放器等)使用。请勿尝试在计算机 之外的设备上使用本光盘。
- 本说明书中出现的画面显示仅作参考,与计算机上出现的画面可能略有不同。
- 除个人用途以外,严禁复制任何市场有售的音乐数据 (包括但不仅限于MIDI数据和/或音频数据)。
- Windows是Microsoft® Corporation在美国及其它国家的注册商标。
- 本说明书中所使用的公司名和产品名都是各自所有者的商标或注册商标。
- 本软件 (如USB-MIDI驱动程序)随时可能会修改和更新,如确有改动,恕不事先通知。请确保检查 并从以下站点下载最新版本软件。 http://music.yamaha.com/download/
- 应用程序及系统软件的未来升级和规格及功能的任何变更将另行通知。

# 关于光盘的重要通知

#### 数据类型

本光盘包括应用程序软件。有关软件安装说明,请参[见第](#page-2-1)3页。

- 小心
- •请勿试图在计算机之外的播放设备上播放本光盘。 产生的高频噪音可能会导致听力损坏,或导致设 备损坏。

### 操作系统**(OS)**

本附带光盘中的应用程序为用于Windows操作系统的版本。

# 光盘内容

附赠的光盘插入光驱后,下列启动窗口会自动出现。 (如果启动窗口没有自动出现,打开"我的电脑"文 件夹,然后双击光盘中的"Start.exe"。)

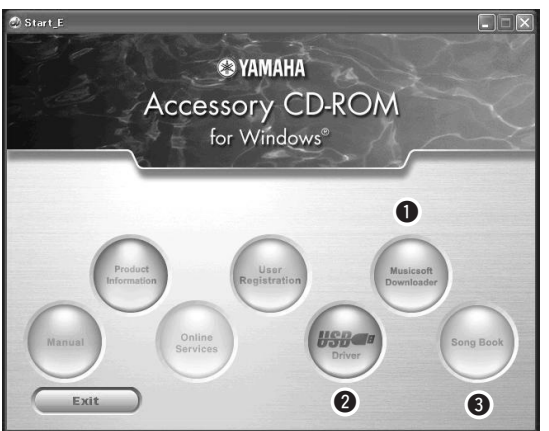

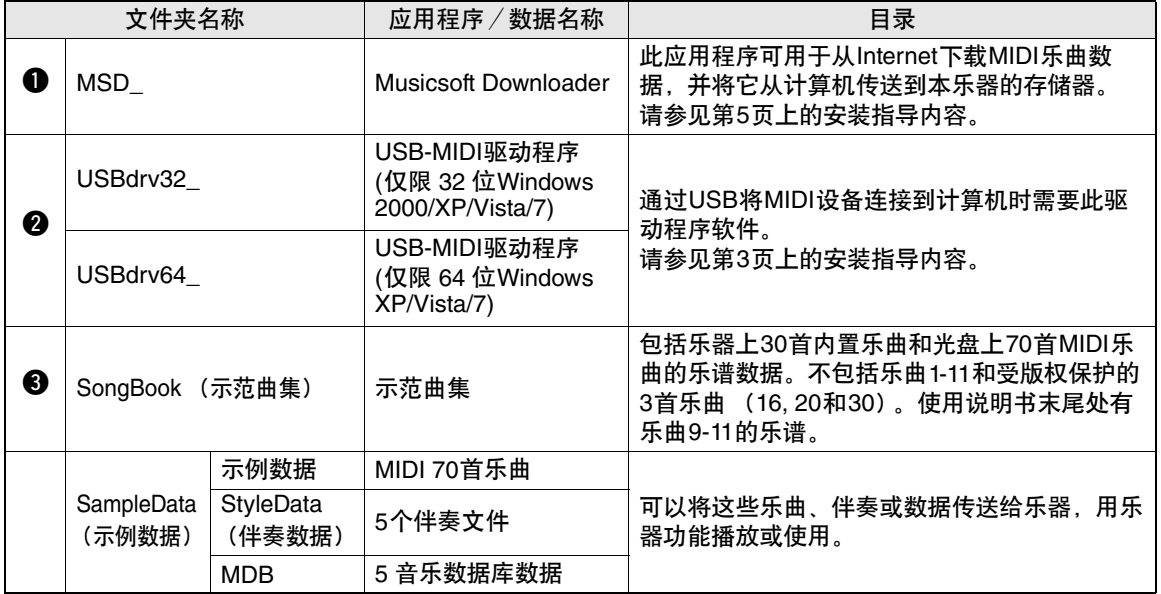

要查看PDF乐谱,需要在计算机上安装Adobe Reader。 Adobe Reader 可以从Adobe 官方网站免费下载。

# 系统要求

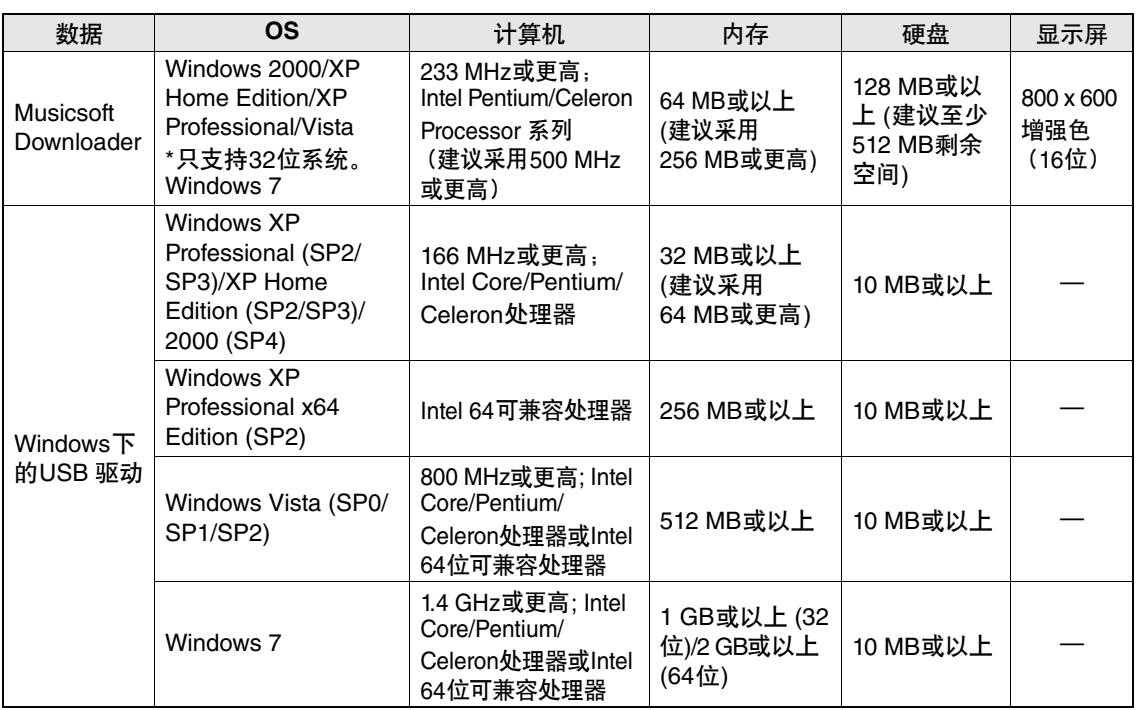

# <span id="page-2-1"></span>软件安装

如果在驱动程序安装过程中出现问题,请参见 第5[页上](#page-4-1)的疑难解答章节。

ጀ

• 本说明书中出现的例子以英文显示。

## <span id="page-2-0"></span>安装**/**升级**USB-MIDI**驱动程序

要和计算机上连接的MIDI设备通讯并使用它们, 必须在计算机上正确安装相应的驱动程序软件。 通过使用USB-MIDI驱动程序,计算机上的音序 软件及类似应用程序可通过USB线缆与乐器进行 MIDI数据的相互传送及接收。

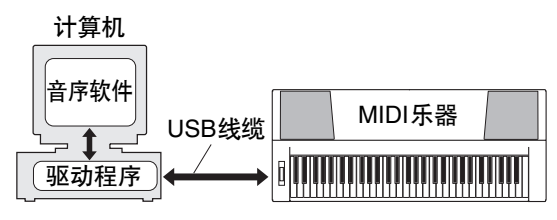

按照下列步骤安装/更新USB-MIDI驱动。

1 从计算机上断开除了鼠标和键盘之外的所 有**USB**设备。

2 启动计算机,并使用**"**管理员**"**帐户登录到 **Windows**。

关闭所有打开的应用程序和窗口。

- 3 将随机附赠光盘插入计算机的光驱。
- $\boldsymbol{\varLambda}$  关闭乐器的电源。
- 5 请使用标准**MIDI**线缆,将计算机上的**USB** 接口连接到**MIDI**设备上的 **USB TO HOST**  端口。

#### $\sqrt{\#}$

• 不要用USB路由器连接多个USB设备。

ጀ

• 如要同时连接多个USB设备,请将所有设备连接到计算 机并全部打开它们的电源,然后执行下列安装步骤。

- 6 打开设备的电源。
- 7 当出现**"Found New Hardware Wizard"** (找到新的硬件向导)窗口时,单击 **[Cancel]** (取消)。

ጀ

• 同一台计算机上,可能需要几分钟才能出现该画面。

```
ጀ
                                                                                 Windows XP
       • 该窗口不会出现在Windows 7 操作系统上。出现"Device
                                                                                 .<br>Hardware Installation
         driver software was not successfully installed." (设备的
         驱动软件没有成功安装)提示时,继续进行安装操作。
                                                                                   \sqrt{2}The software you are installing for this hardware
                                                                                         YAMAHA LISR MIDLDriver
     ጀ
       • 如果从前一版本升级USB-MIDI驱动时,该画面也不会出
                                                                                         has not passed Windows Logo testing to verify its compatibility<br>with Windows XP. (Tell me why this testing is important.)
        现。继续安装操作。
                                                                                         Continuing your installation of this software may impair<br>or destabilize the correct operation of your system<br>either immediately or in the future. Microsoft strongly<br>recommends that you stop this installation now and<br>commen
8 从"我的电脑"——光盘驱动器文件夹中,
     双击"Setup.exe"。
     • 仅限32位Windows 2000/XP/Vista/7:
       "USBdrv32_"
                                                                                                     Continue Anyway STOP Installation
     • 仅限 64 位Windows XP/Vista/7:
       "USBdrv64_"
                                                                                Windows Vista/7
       *选择[Start] (开始)菜单→ [Control Panel]
                                                                                 Windows Security
                                                                                                                                \sqrt{2}(控制面板) → [System] (系统), 以便进行
                                                                                  Would you like to install this device software?
         系统检查。 (Windows XP: "x64 Edition"会出现
                                                                                   Name: Yamaha Corporation. Sound, video and gam...<br>Publisher: YAMAHA CORPORATION
         在 64位版本中,但不会出现在 32位版本中)。
                                                                                  Always trust software from "YAMAHA
                                                                                                               Install Don't Install
9 "File Download" (文件下载)窗口出现时,
                                                                                  You should only install driver software from publishers you trust. How can I decide which device software is safe to install?
     单击 [Run] (运行) 或 [Open] (打开)。
     "Preparing to install" (准备安装)窗口出现。
     结束本操作后,下一个窗口将出现。
                                                                         1 1提示信息出现,表明驱动程序已经成功安
     \sqrt{H}装,请单击[Finish] (完成)。
       • 出现在该窗口中的信息根据您所使用浏览器的不同可能稍
                                                                                ጀ
       有不同。
                                                                                • 同一台计算机上,可能需要几分钟才能出现该画面。
     ጀ
       • (Windows XP) 如果出现"Security Warning" (安全警告)
                                                                         1 つ计算机上出现提示重启的窗口时,重启计
        窗口,请单击[Run] (运行)。
                                                                               算机。
     ጀ
                                                                               按照屏幕提示重启计算机。
       • (Windows Vista/7) 如果出现"User Account Control" (用
                                                                               ጀ
         户帐户控制)窗口,请单击[Continue] (继续)或[Yes]
                                                                                 • 该显示画面在Windows XP x64/Vista/7等操作系统中不会
         (是)。
                                                                                   出现,无需重启。
10当"Welcome to the InstallShield Wizard 
      for Yamaha USB-MIDI Driver" (欢迎进
       入雅马哈USB-MIDI 驱动安装向导)窗口
                                                                           检查驱动程序版本
       出现,单击[Next] (下一步)。
                                                                           打开" 控制面板 " 并双击 "Yamaha USB-MIDI 
     如果安装过程中出现下列警示信息,单击
                                                                           Driver"图标。
     [Yes] (是)、 [Continue Anyway] (忽略)、
                                                                           会出现一个窗口,窗口左下角会显示驱动程序版本。
     或[Install] (安装)。
                                                                           ጀ
                                                                             • 使用Windows XP x64/Vista/7 等操作系统时, 双击
         Windows 2000
                                                                               "Yamaha USB-MIDI Driver (WDM)" (雅马哈USB-MIDI
                                                       \times驱动)图标。
                         The Microsoft digital signature affirms that software has<br>been tested with Windows and that the software has not<br>been altered since it was tested.
                画
                         Deen alcoed since was leaded.<br>The software you are about to install does not contain a<br>Microsoft digital signature. Therefore, there is no<br>guarantee that this software works correctly with<br>Windows.
                           YAMAHA LISB MIDI Driver
                         If you want to search for Microsoft digitally signed<br>software, visit the Windows Update Web site at<br>http://windowsupdate.microsoft.com to see if one is<br>available
                         Do you want to continue the installation?
                             \sqrt{1 + \frac{1}{2} \cdot \frac{1}{2}} Motel nfo
```
#### <span id="page-4-0"></span>安装**Musicsoft Downloader** 面要事项】

- •要在运行 *Windows 2000*、 *XP*、*Vista*或 *7*的计 算机上安装Musicsoft Downloader, 您必须以 管理员 (*root*)身份登录。
- 将随机附赠光盘插入计算机的光驱。

此时将自动出现启动窗口,显示各个软件程序。 • (如果启动窗口没有自动出现,打开"我的电脑"文件夹, ጀ

然后双击光盘中的"Start.exe"。然后进入下列步骤2。

- 2 单击**[Musicsoft Downloader]**。
- 3 单击**[install]**按钮,按照画面提示安装软件。 Musicsoft Downloader操作指导请参考帮助菜 单:运行Musicsoft Downloader应用程序并单 击"Help"。
- $*$  在以下网址, 您可以获得最新版的Musicsoft Downloader。 http://music.yamaha.com/download/

#### 面要事项

•只有*Musicsoft Downloader*可用于在本乐器和 计算机之间传送文件。其它任何文件传送应用程 序均无法使用。

#### <span id="page-4-1"></span>故障排除

驱动程序无法安装。

**• USB**电缆是否已正确连接? 检查USB线缆连接。断开USB线缆,然后重新 接好。

#### **•** 计算机是否已启用**USB**功能?

第一次将本乐器连接到计算机时,如果未出现 "Add (Found) New Hardware Wizard" (添加 (发现) 新硬件向导) 或"Found New Hardware" (发现新硬件)窗口,则表示计算机可能已禁 用USB功能。此时请执行以下步骤。

- **1** 选择**[**控制面板**]\***J**[**系统**]**J**[**硬件**]**J**[**设备管理器**]** (对于**Windows 2000/XP**),或选择**[**控制面板**]** J**[**设备管理器**]** (对于**Windows Vista/7**)。 \*仅限于Windows XP上的经典视图。
- **2** 确认在**"Universal serial bus controller"** (通 用串行总线控制器)或**"USB Root Hub"**处未出 现**"!"**或**"x"**标志。如果看到**"!"**或**"x"**标志,则 说明**USB**控制器被禁用。

#### **•** 是否注册了任何未知设备?

如果驱动程序安装失败,本乐器会被标记为 "Unknown device" (未知设备),此时将无法安 装驱动程序。按照以下步骤删除"Unknown device" (未知设备)。

- **1** 选择**[**控制面板**]\***J**[**系统**]**J**[**硬件**]**J**[**设备管理器**]** (对于**Windows 2000/XP**),或选择**[**控制面板**]** J**[**设备管理器**]** (对于**Windows Vista/7**)。 \*仅限于Windows XP上的经典视图。
- **2** 查找菜单**"View devices by type"** (依类型排 序设备)中的**"Other devices"** (其它设备)。
- **3** 如果找到**"Other devices"** (其它设备),双击 将目录树扩展搜索**"Unknown device"** (未知设 备)。如果找到,选择并单击 [删除]按钮。
- **4** 从乐器上拔下**USB**线缆,然后再次连接。
- **5** 再安装一次驱动程序。 (第**[3](#page-2-0)–[4](#page-3-0)**页)

通过**USB**从计算机控制本乐器时,乐器不能正 常使用,或听不到任何声音。

- **•** 是否安装了驱动程序? **(**[第](#page-2-0)**3**页**)**
- **USB**电缆是否已正确连接?
- **•** 乐器、播放设备及应用程序的音量设置是否设 置到适当的水平?
- **•** 在音序软件中是否选择了适当的端口?
- **•** 是否使用最新的**USB MIDI**驱动程序? 可以从 下列网站上下载最新驱动程序。

http://music.yamaha.com/download/

播放响应有些延迟。

- **•** 计算机是否满足系统要求?
- **•** 是否有任何其它应用程序或设备驱动程序正在 运行?

无法正确暂停或继续使用计算机。

**•** 请勿在**MIDI**应用程序正在运行时暂停计算机。 如果使用Windows 2000,根据具体的环境 (USB主控制器等),可能无法正常执行暂停/ 继续。即便如此,只要断开后再接上USB连接 线,便能再使用本乐器的这些功能。

如何删除软件?

(Windows 2000/XP)

- **1** 从计算机上断开除了鼠标和键盘之外的所有 **USB**设备。
- **2** 启动计算机并登录到管理员帐户。 退出所有正在运行的应用程序并关闭所有打 开的窗口。
- **3** 在**[**开始**]**菜单中,选择 ( **[**设置**]**J) **[**控制面板**]**J **[**添加或删除程序**]** 显示添加或卸载程序的面板。
- **4** 单击左上角的**"**更改或删除程序**"**,然后从右边区 域的列表中选定**"Yamaha USB-MIDI Driver"**或 **"Yamaha Musicsoft Downloader"**。
- **5** 单击**[**删除**]**。 出现一个对话框。按照提示删除软件。

[Windows Vista/7]

- **1** 从计算机上断开除了鼠标和键盘之外的所有 **USB**设备。
- **2** 启动计算机并登录到管理员帐户。 退出所有正在运行的应用程序并关闭所有打 开的窗口。
- **3** 从**[**开始**]**菜单中**,**选择**[**控制面板**]**J **[**程序和功能**]** 或**[**卸载程序**]**显示**"Uninstall or change a program"** (卸载或改变程序)窗口。
- **4** 从列表中选择**"Yamaha USB-MIDI Driver"**或 **"Yamaha Musicsoft Downloader"**。
- **5** 单击 [卸载]。

如果出现"User Account Control" (用户帐户 控制)窗口,请单击 [允许]或[继续]。 出现一个对话框。按照提示删除软件。

#### 注意 软件许可协议

使用本软件前,请仔细阅读本软件许可协议 ("协议") 您仅允许根据本协议中的条款使用本软件。本协议为用户 (个人或法律实体)与YAMAHA公司 ("YAMAHA")之 间的协议。

打开本包装的封装后表示您同意受本许可中条款的 约束。如果您不同意这些条款,请不要安装、复制 或以其它方式使用本软件。

#### **1.** 使用许可及版权的授予

YAMAHA允许用户使用本协议中附带软件程序和数 据("软件")的一个副本。 "软件"一词包括附带软件和 数据的相关升级。本软件的版权属于YAMAHA和/或 YAMAHA的版权所有者,并受相关版权法及所有适 用条款的保护。只要您拥有使用"软件"所创建数据的 所有权,本"软件"将继续保持受相关版权的保护。

- 用户可在一台计算机中使用本"软件"。
- 用户可以只读格式复制一份"软件"的副本用于备份 (如果在媒介上允许对"软件"进行这样的备份)。 在备份副本中,用户必须复制在"软件"正本中原有 的YAMAHA版权声明和其它专利图标。
- 用户可永久性的将"软件"中的全部权利转让给第三 方,但不得保留任何副本,同时接受方必须阅读并 同意本协议的条款。

#### **2.** 限制

- 用户不得进行逆向工程、分解、反编译或以其他可 能方法来提取本"软件"的源代码。
- 用户不得复制、修订、更改、租赁或传播本"软件" 之整体或部分,或从本"软件"创建衍生作品。
- 用户不得将"软件"从一台计算机以电子方式传输到 另一台计算机,或者在网络与其它计算机共享本" 软件"。
- 用户不得使用本"软件"传播非法数据或危害公共安 全的数据。
- 用户不得未经YAMAHA公司的许可使用本"软件" 提供服务。

受版权保护的数据,包括但不限于通过本"软件"获 得的MIDI乐曲数据,用户必须遵守下列限制。

- 未经版权所有者的许可,不得将通过本"软件"获得的 数据用于商业用途。
- 未经版权所有者的许可,不得将通过本"软件"获得 的数据进行复制、转让或传播,或者在公共场所为 听众演奏。
- 未经版权所有者的许可,不得解除使用本"软件"获 得的数据中的加密或电子水印。

#### **3.** 条约终止

本协议自用户获得本"软件"之日起生效,持续到协 议终止时为止。若违反任何版权法或本协议中条款, 本授权协议不经YAMAHA通知立即自动终止。条约 终止后,用户必须立即销毁授权软件、相关的书面 文件和所有的复印件。

#### **4.** 媒介的有限担保

对于在实际媒介上出售的"软件", YAMAHA担保, 记录"软件"的实际媒介从购买收据副本上日期起十 四 (14) 日内, 在正常使用过程中没有材料和工艺 上的缺陷。 YAMAHA所有责任和用户应得赔偿为: 如果有缺陷的媒介凭收据副本在十四天之内返还给

YAMAHA或授权的YAMAHA经销商,将负责更换 有缺陷的媒介。 YAMAHA不负责更换因意外、错误 使用或错误应用造成的媒介损坏。在法律允许的最 大范围内, YAMAHA明确放弃任何对实际媒介的暗 示担保,包括针对特定目的的商销性和适用性的默 示担保。

#### **5.** 对软件的放弃担保

用户明确理解并同意自行承担使用"软件"的风险。 "软 件"和相关文件以"按原样"提供,无任何担保。无论本 协议中存在的任何其他条款, YAMAHA明确放弃所有 有关软件的明示或暗示担保,包括但不限于对某特定用 途的适销性、适合性的暗示担保,第三方权利不受侵犯 的担保。特别是,但不仅限于上述担保, YAMAHA不 担保软件会满足用户要求、或软件的运行不会中断或不 发生错误、或软件中的缺陷会被更正等。

#### **6.** 责任范围

YAMAHA的全部义务为根据此协议中的条款允许使 用软件。在其他任何情况下,即使YAMAHA或授权 经销商已知可能存在此类损害, YAMAHA对用户或 任何其他人使用本"软件"所造成的损害不承担任何 责任,包括但不限于任何直接、间接、偶然或由此 引起的损害、费用、利益损失、数据损失或其他由 于本软件之使用、误用或无能力使用而引起的损害。 在任何情况下, YAMAHA对所有损害、损失和诉讼 (无论是在合同、民事侵权行为或其它)的全部责任 不会超过用户购买本"软件"所支付的金额。

#### **7.** 第三方软件

本"软件"中可能附带了第三方软件和数据 ("第三方 软件")。如果YAMAHA在本"软件"中附带的书面材 料或电子数据,将这些软件和数据认定为"第三方软 件",用户必须了解并同意遵守"第三方软件"中所附 带协议的条款并且"第三方软件"方将负责使用"第三 方软件"相关或造成的任何担保或责任。 YAMAHA不 对"第三方软件"的任何方式或用户相关使用负责。

- YAMAHA不提供对"第三方软件"的明示担保。另 外, YAMAHA明确放弃所有暗示担保,包括但不 限于对"第三方软件"有关某特定用途的商销性和适 用性的暗示担保。
- YAMAHA不对用户提供有关"第三方软件"的任何 服务或维修。
- YAMAHA对用户或任何其他人使用"第三方软件" 所造成的损害不承担任何责任,包括但不限于任何 直接、间接或偶发的伤害、费用、利益损失、数据 损失或其他由于"第三方软件"之使用、误用或无能 力使用而引起的损害。

#### **8.** 概括

本协议应依据日本法律解释,无须参考冲突的法律 原理。任何纠纷或诉讼将在日本东京区法庭进行听 证。如果管辖的司法机构发现本协议的任何部分因 某种原因无法执行,本协议的其余部分将继续保持 全部效力。

#### **9.** 完整协议

本协议构成相关方之间关于使用"软件"和相关书面 材料的完整协议,取代全部先前的或同时期的、书 面或口头的、有关本协议主题的谅解或协议。若无 YAMAHA授权代表的书面签字,对本协议的补充或 修改将不得生效。

# **& YAMAHA**

U.R.G., Pro Audio & Digital Musical Instrument Division, Yamaha Corporation ©2009 Yamaha Corporation

> WT66770 002CRCRXX.X-XXC0 Printed in Indonesia